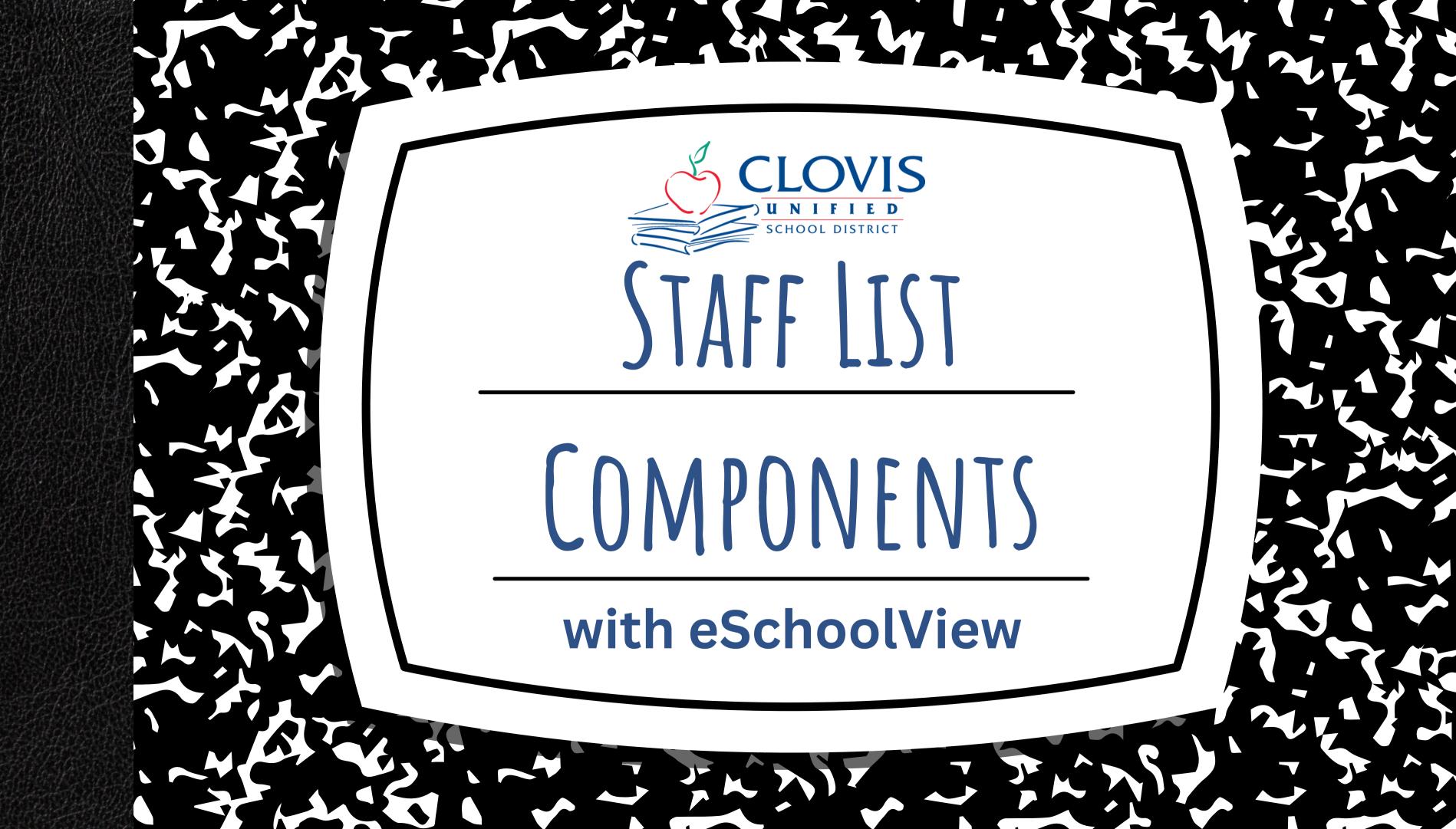

### TABLE OF CONTENTS

- Why use Staff List Components?
- Preparing your staff list data
- Building your page with Staff List Components
- Updating and editing your Staff List Components

## COMPONENTS

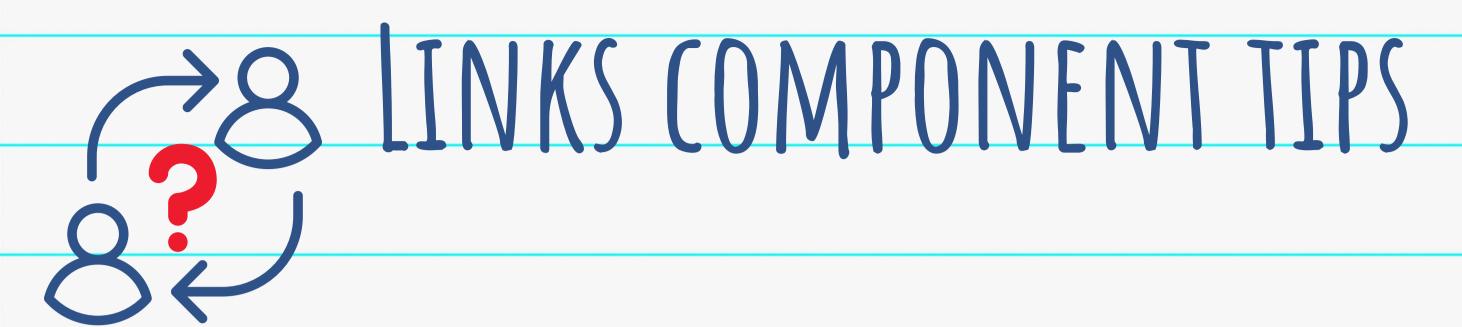

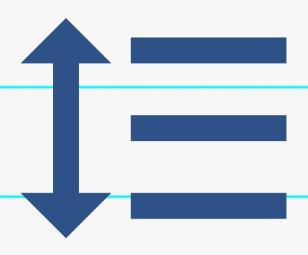

#### Current Staff Page

Staff photos distorted?

Trouble with consistent font style?

Reorganizing every time there's a new hire?

#### Staff List Components

Photos display with consistent dimensions.

Move, add or delete staff without affecting formatting.

Alphabetize or manually organize your staff lists.

### PROS AND CONS

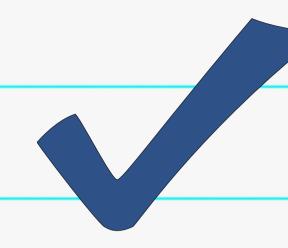

#### Pros

- Consistent fonts & sizes across entire staff page
- Easy to add, remove and re-order without affecting formatting
- Option to automatically list staff members by last name
- All staff photos display with the same size and dimensions
- Once initial set-up is complete, maintenance is very simple and efficient

#### Cons

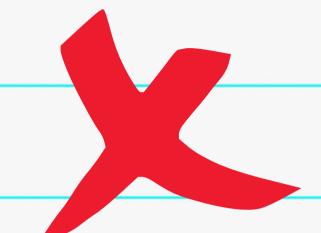

- Initial time investment of 1-3 hours
- A small amount of time compared to the benefits!

# PREPARING, ----STAFF LIST MAAAA

#### Step 1: Determine staff page structure.

Decide how you want your staff page laid out. You will create Departments based on your chosen layout.

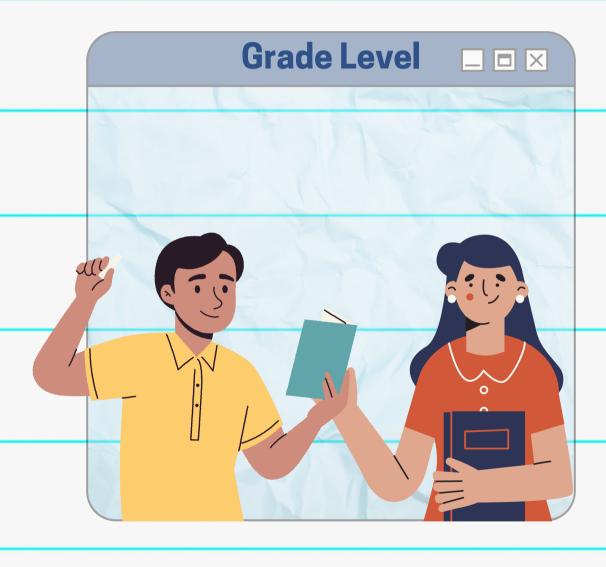

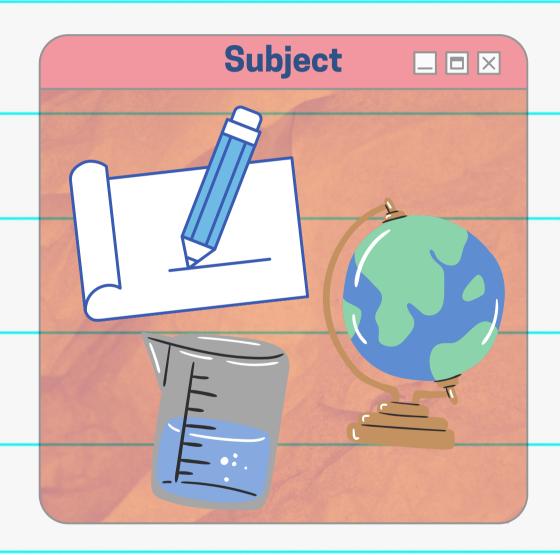

If you want your staff page organized by Grade Level, create a Department for every Grade Level + other categories. If you want your staff page organized by Subject, create a Department for every Subject + other categories.

#### Step 2: Create Departments in the CMS Admin Tool.

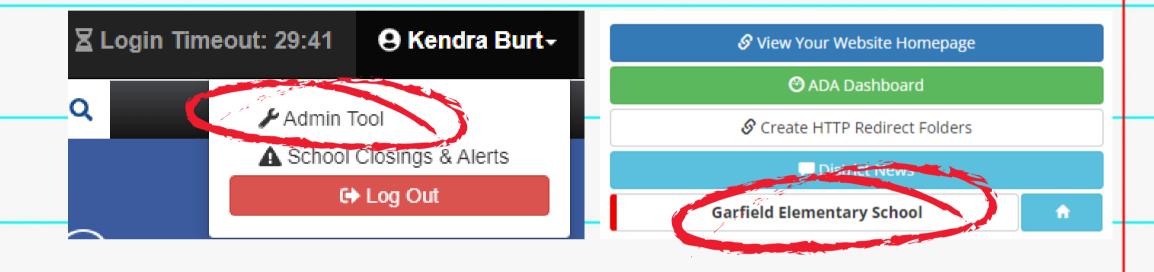

1. Click "Admin Tool" in the

Login drop-down.

2. Click the School Name

button.

3. Click "Departments".

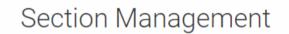

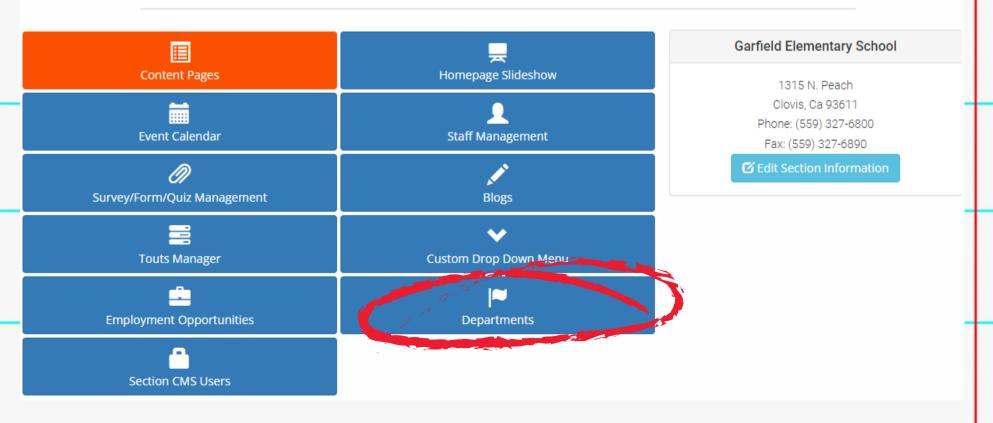

#### Step 2: Create Departments in the CMS Admin Tool.

- 4. Click "Add Departments".
- 5. Enter Department Name.
  - a. IMPORTANT: create a NEW department name for each of your departments. DO NOT use pre-existing departments! Use consistent naming conventions.
- 6. Click "Save & New".
- 7. Repeat steps 5 & 6 until all departments are added. Click "Save" after your last department.

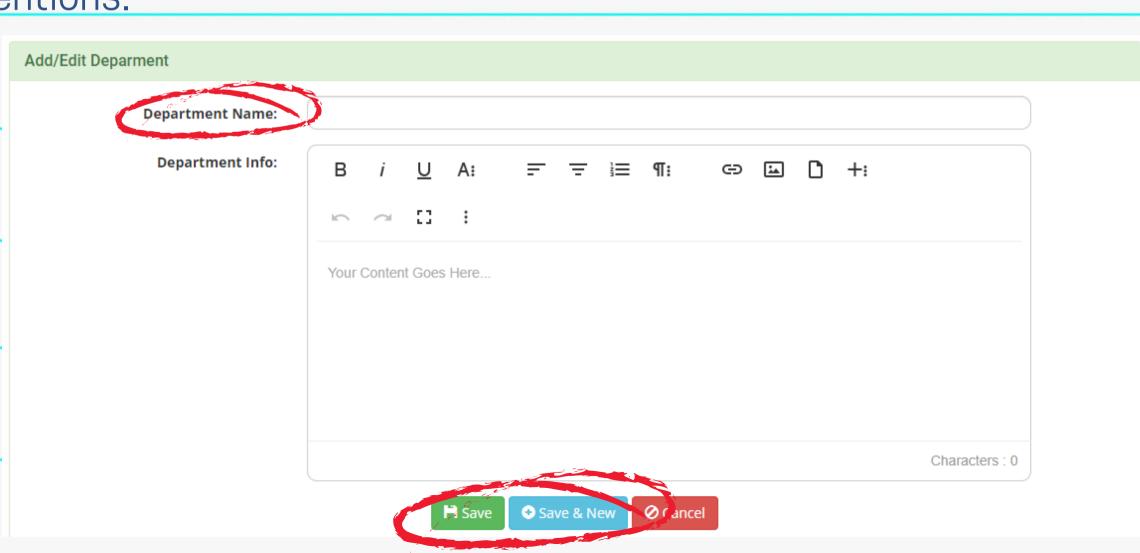

Admin Home / Garfield Elementary School Home / Manage Departments

Manage Departments

- 1. Click "Admin Tool" in the Login drop-down.
- 2. Click "Master Staff".
- 3. Click "Bulk Import Staff".
- 4. Click "Download the Staff Template". A .aspx file will appear at the bottom of the screen.

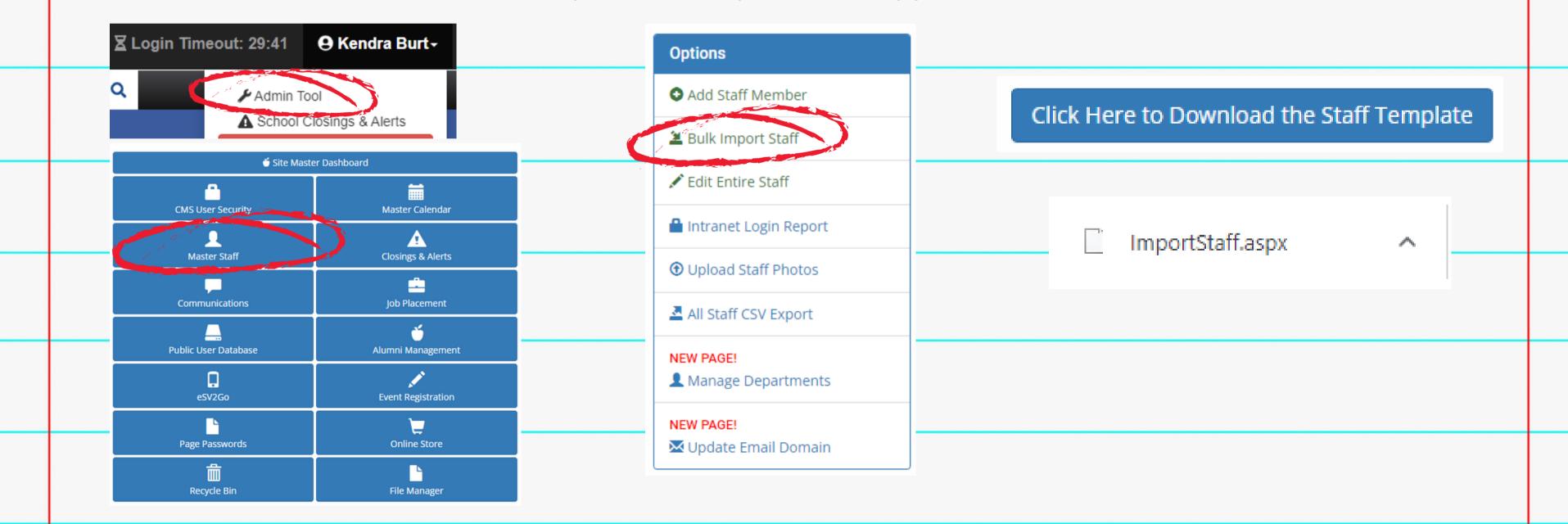

- 5. Open Excel. Click File -> Open -> Browse.
  - a. Be sure "All Files" is selected in the drop-down by the File Name field.
  - b. Click "Downloads" in the Navigation. Find the .aspx file "ImportStaff". Click "Open".

6. A warning window asks for confirmation to open. Say "Yes".

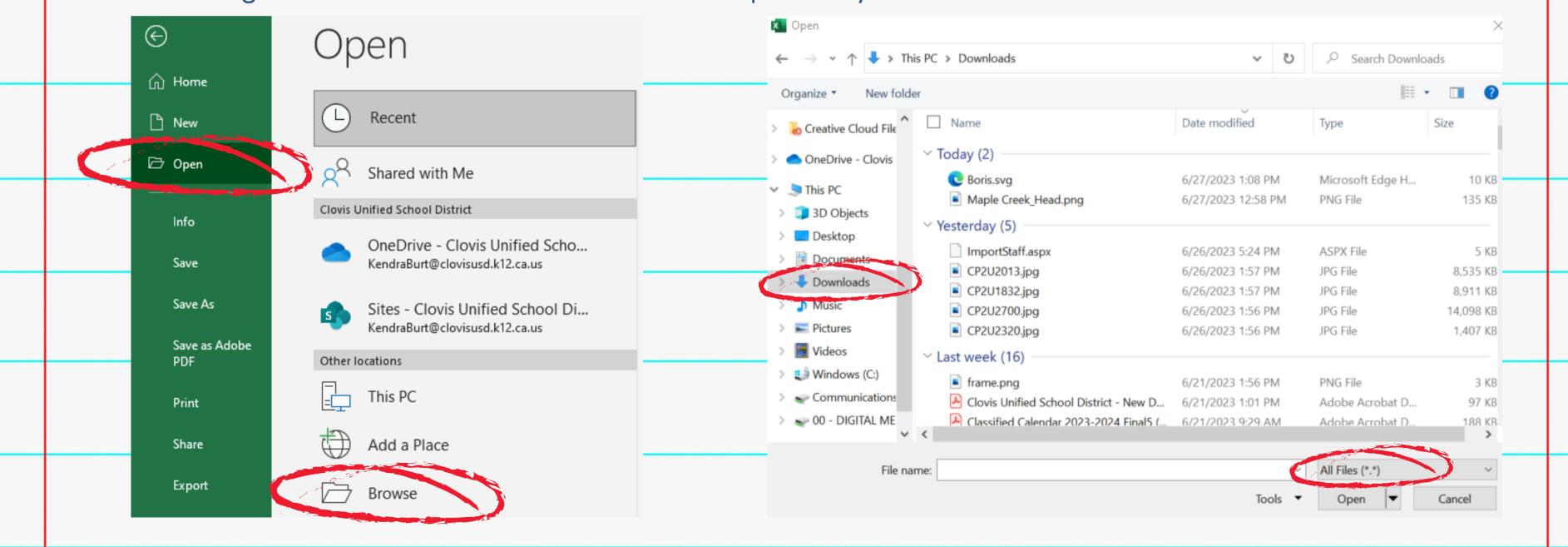

- 7. Click "Enable Editing" once the file opens.
- 8. Save the file to your desktop. BE SURE to save as an Excel Workbook file with the name "ImportStaff".

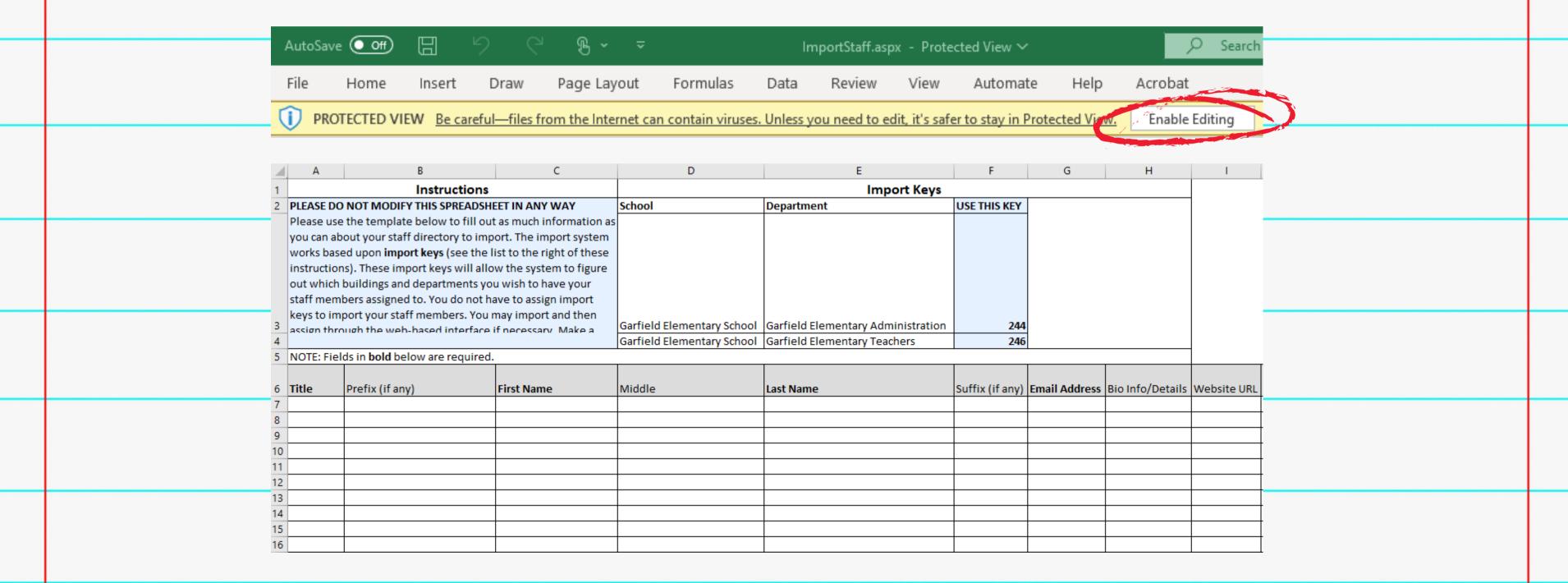

Enter the following as you want them to appear on the Staff Page:

- Title (if desired)
- Prefix/Suffix (if any)
- First Name
- Last Name
- Email Address: you MUST use the @cusd.com email, NOT the long address! Capitalize the first letter of the first and last name.
- Bio Info/Details: if the teacher has a website, type "Website" (you will add the links later)
  - one line per website the teacher has
- **Department**: use Keys from the top of the document

9. Fill in the Staff Template with your school's staff members.

#### **FOLLOW THE DIRECTIONS CAREFULLY!**

10. When done, click "Save".

|   | Instructions                                                                                                    |                                                                         | Import Keys |                          |                               |                   |                               |                                                  |                  |
|---|----------------------------------------------------------------------------------------------------|-------------------------------------------------------------------------|-------------|--------------------------|-------------------------------|-------------------|-------------------------------|--------------------------------------------------|------------------|
|   | PLEASE DO NOT MODIFY THIS SPREADSHEET IN ANY WAY                                                                       |                                                                         |             | School                   | Department                    | USE THIS KEY      |                               |                                                  |                  |
|   | Please use                                                                                                    | Please use the template below to fill out as much information as        |             |                          |                               |                   | DO NOT use these columns:     |                                                  |                  |
|   | you can about your staff directory to import. The import system                                                        |                                                                         |             |                          |                               | DOMOTA            | se these con                  | 4111113.                                         |                  |
|   |                                                                                                    | works based upon <b>import keys</b> (see the list to the right of these |             |                          |                               |                   |                               |                                                  |                  |
|   | instructions). These import keys will allow the system to figure                                                       |                                                                         |             |                          |                               |                   |                               |                                                  |                  |
|   | out which buildings and departments you wish to have your                                                              |                                                                         |             |                          |                               | Middle            | nomo                          |                                                  |                  |
|   | staff members assigned to. You do not have to assign import keys to import your staff members. You may import and then |                                                                         |             |                          |                               |                   | Middle name                   |                                                  |                  |
|   |                                                                                                    |                                                                         |             |                          |                               |                   | Amy HO                        | OME columns                                      |                  |
| - | _                                                                                                    | ough the web-based interfa                                              | •           |                          |                               |                   | · Any mu                      | DME columns                                      |                  |
|   | note of the Worksheet Name (look at the tab on the bottom) as                                                          |                                                                         |             |                          |                               |                   | _                             |                                                  |                  |
|   | this will be required to complete the import. This, by default, is                                                     |                                                                         |             |                          |                               |                   | • GELL P                      | hone column                                      | <b>S</b>         |
|   | 'ImportStaff'.                                                                                                    |                                                                         |             | ·                        | ool Garfield Elementary Admi  |                   |                               |                                                  |                  |
|   |                                                                                                    |                                                                         |             | Garfield Elementary Scho | ool Garfield Elementary Teach | ers <b>246</b>    |                               |                                                  |                  |
|   | NOTE: Fields in <b>bold</b> below are required.                                                                        |                                                                         |             |                          |                               |                   |                               |                                                  |                  |
|   | _                                                                                                    |                                                                         |             |                          |                               |                   |                               |                                                  |                  |
|   | Title                                                                                                    | Prefix (if any)                                                         | First Name  | Middle                   | Last Name                     | Suffix (if any) E | mail Address Bio Info/Details | Website URL HOME Addr Line 1                     | HOME Addr Line 2 |
|   |                                                                                                    |                                                                         |             |                          |                               |                   |                               |                                                  |                  |
|   |                                                                                                    |                                                                         |             |                          |                               |                   |                               |                                                  |                  |
|   |                                                                                                    | <del> </del>                                                            |             |                          |                               |                   |                               |                                                  |                  |
|   |                                                                                                    | <del> </del>                                                            |             |                          |                               |                   |                               |                                                  |                  |
|   |                                                                                                    | <del> </del>                                                            |             |                          |                               |                   |                               |                                                  |                  |
| _ |                                                                                                    | +                                                                       |             |                          |                               |                   |                               |                                                  |                  |
|   |                                                                                                    |                                                                         |             |                          |                               |                   |                               |                                                  |                  |
|   |                                                                                                    |                                                                         |             |                          |                               |                   |                               | <del>                                     </del> |                  |
|   |                                                                                                    |                                                                         |             |                          |                               |                   |                               |                                                  |                  |
|   |                                                                                                    |                                                                         |             |                          |                               |                   | +                             | + +                                              | 111              |
|   |                                                                                                    |                                                                         |             | 7,1                      |                               |                   |                               |                                                  |                  |
|   |                                                                                                    |                                                                         |             |                          |                               |                   |                               | [Department Keys - Se                            | ee Above - Comma |

#### Step 4: Upload Staff Template.

- 1. Click "Admin Tool" in the Login drop-down.
- 2. Click "Master Staff".
- 3. Click "Bulk Import Staff".
- 4. Click "Choose File". Select the "ImportStaff" Excel file you just finished. Click "Open".

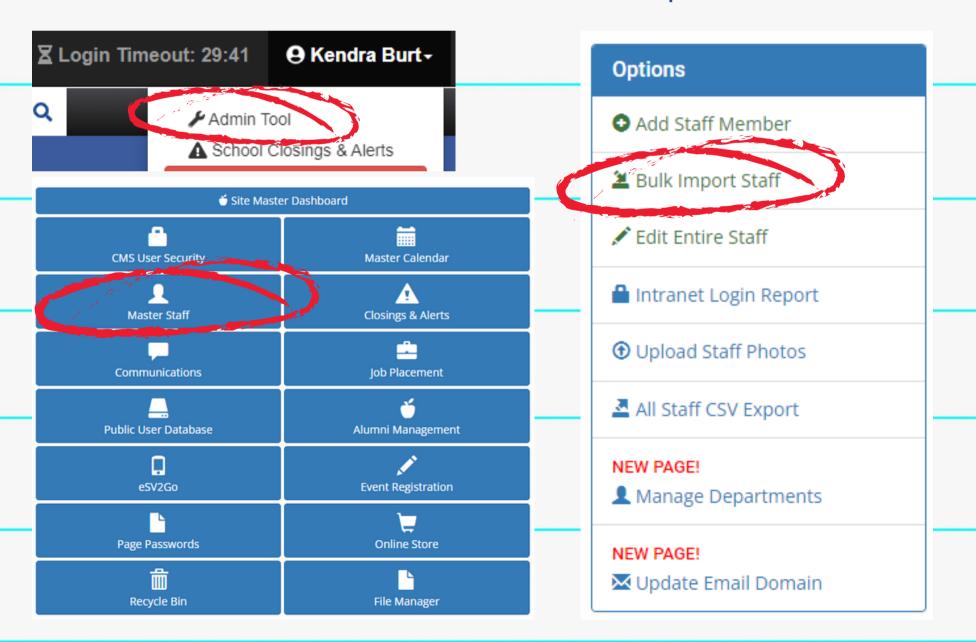

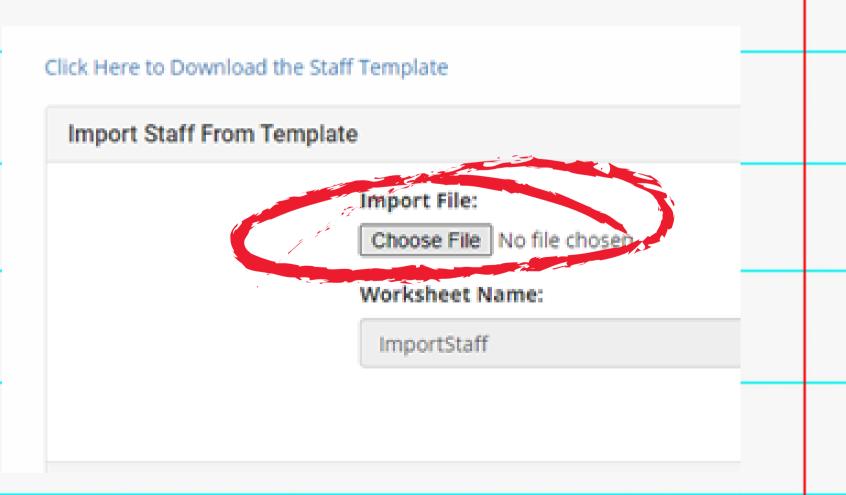

#### Step 4: Upload Staff Template.

5. Click "Import". Once complete, an "Import Complete!" notification will appear.

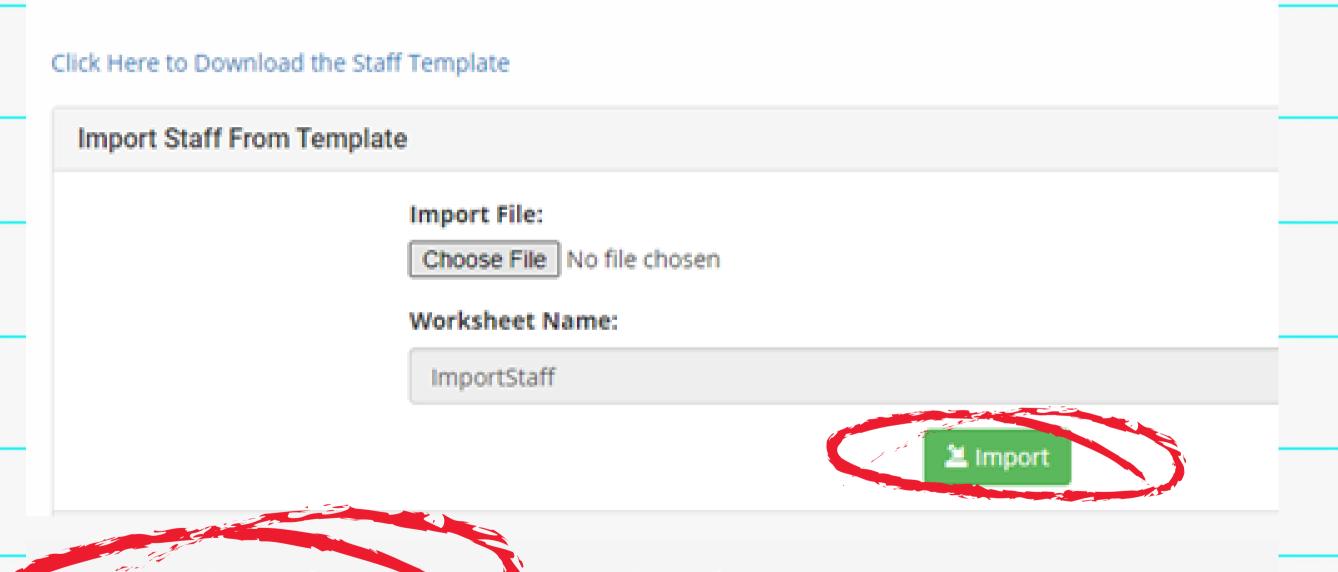

Import Complete! View Unport Results Report

#### Step 5a: Make Manual Updates - Website Links.

- 1. Click "Admin Tool" in the Login drop-down.
- 2. Click "Master Staff".
- 3. Search for the Staff Member you want to add a website link to. Click the green "Edit" button next to the staff member. IF THERE ARE MULTIPLE LISTINGS, CHOOSE THE ONE WITH THE SHORT, @CUSD.COM EMAIL ADDRESS.

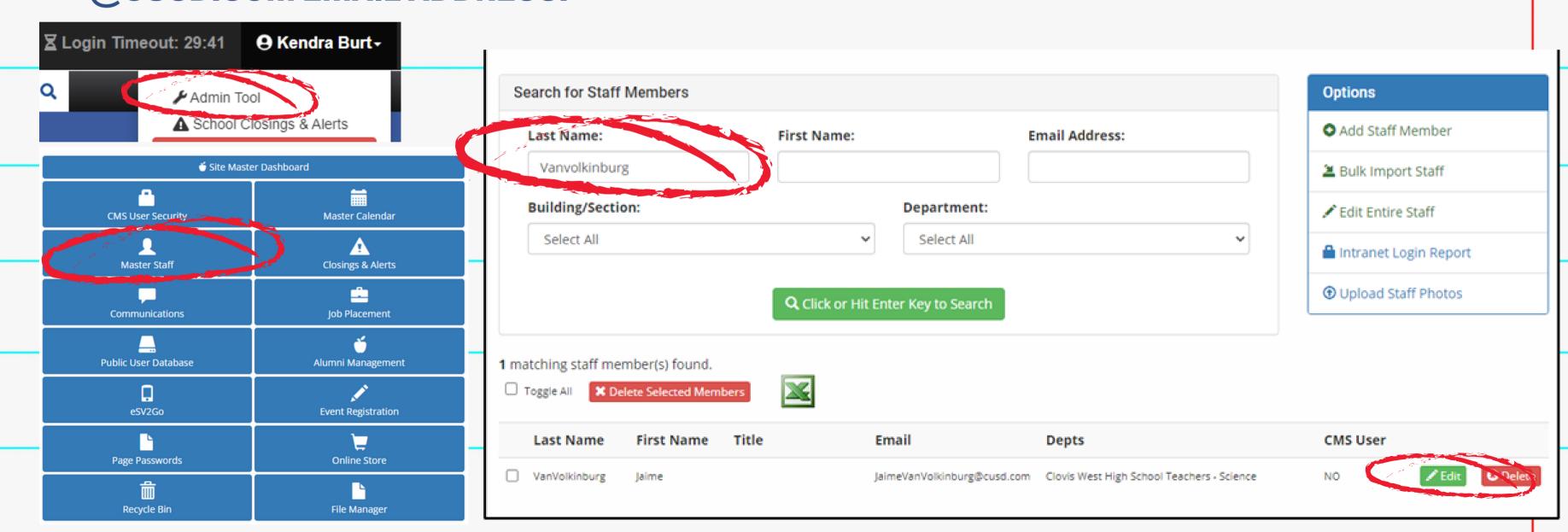

#### Step 5a: Make Manual Updates - Website Links.

- 5. In the Bio/Info section, find where you typed "Website" when preparing the Excel sheet.
  - a. If you entered multiple websites, make sure they are on separate lines.
- 6. Highlight "Website". Click the hyperlink icon. Paste the website URL. Check "Open in New Tab". Click "Insert".
- 7. Click "Save" at the top of the page.

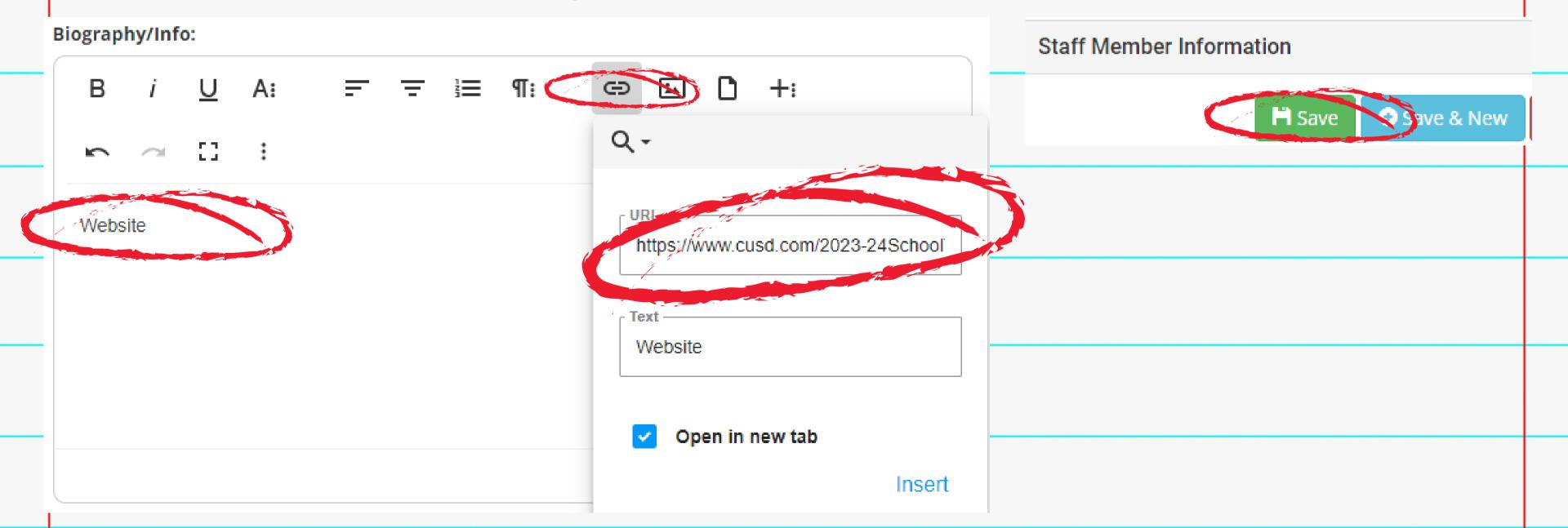

#### Step 5b: Make Manual Updates - Staff Photos.

- 1. Click "Admin Tool" in the Login drop-down.
- 2. Click "Master Staff". Click "Edit Entire Staff".
- 3. Scroll through staff members until you reach one for whom you want to upload a photo. Click "Edit". IF THERE ARE MULTIPLE LISTINGS, CHOOSE THE ONE WITH THE SHORT, @CUSD.COM EMAIL ADDRESS.

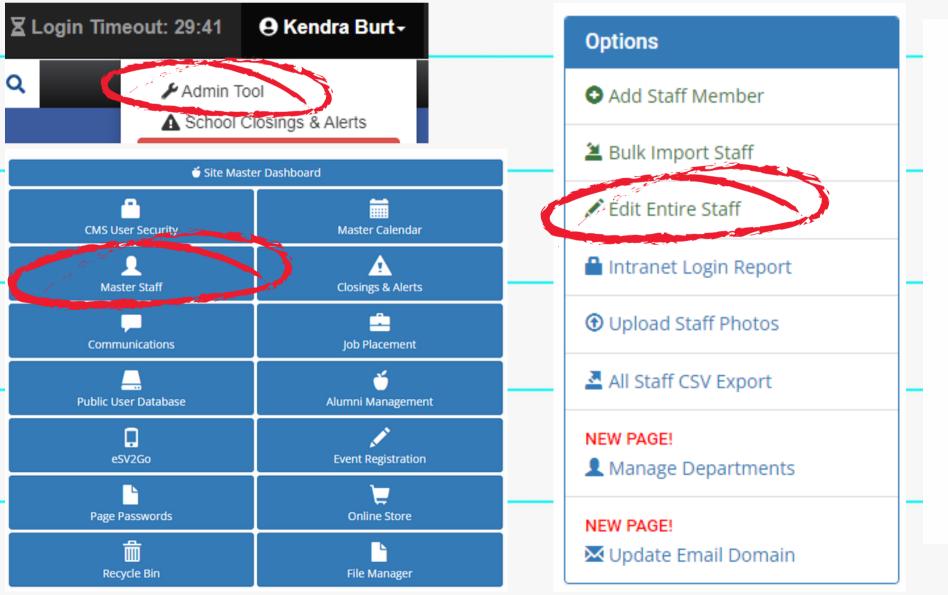

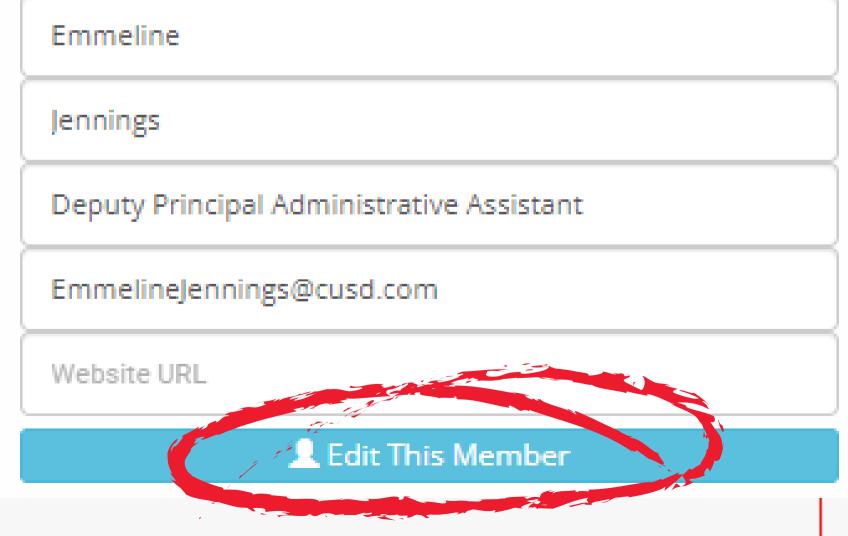

#### Step 5b: Make Manual Updates - Staff Photos.

- 5. Scroll down to Staff Photo section. Click "Choose File". Navigate to where your staff photos are and choose the correct photo.
- 6. Click "Save".
- 7. Repeat for each staff member. When finished, click the "Update All Staff Members" button at the bottom of the page.

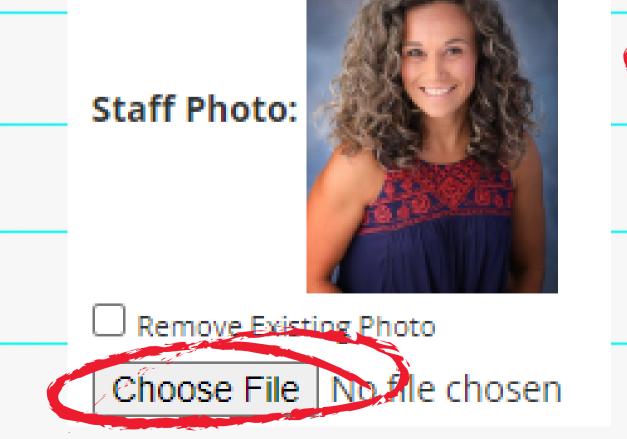

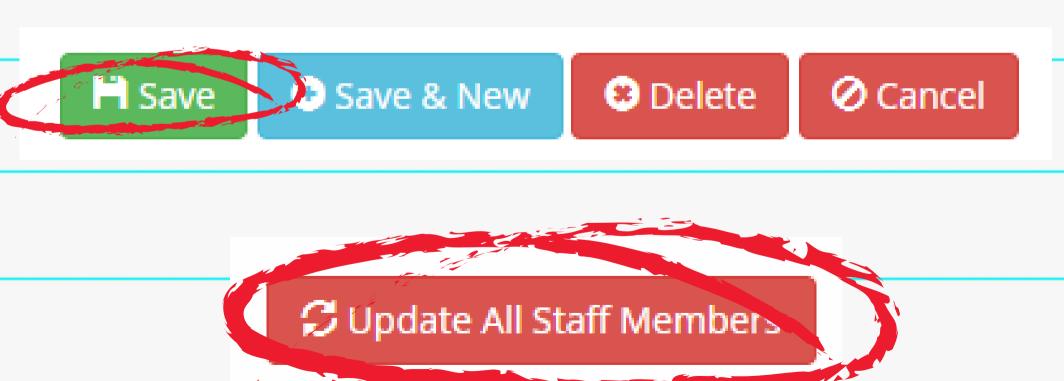

### BUILDING PAGE

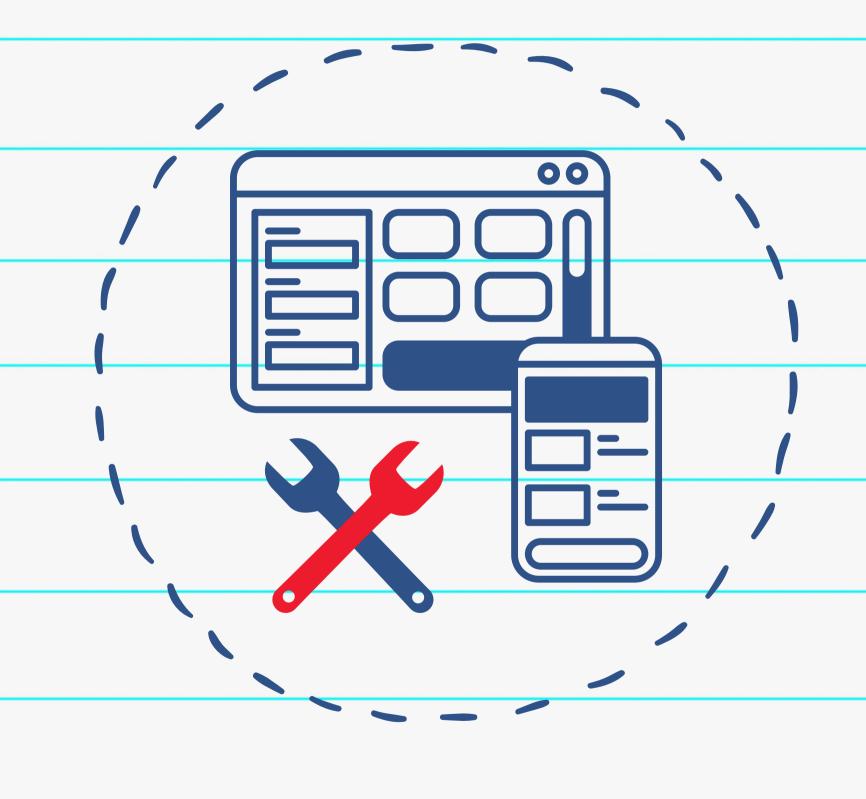

#### Step 1: Determine staff page structure.

Decide how you want your staff organized in each section: alphabetically or manually?

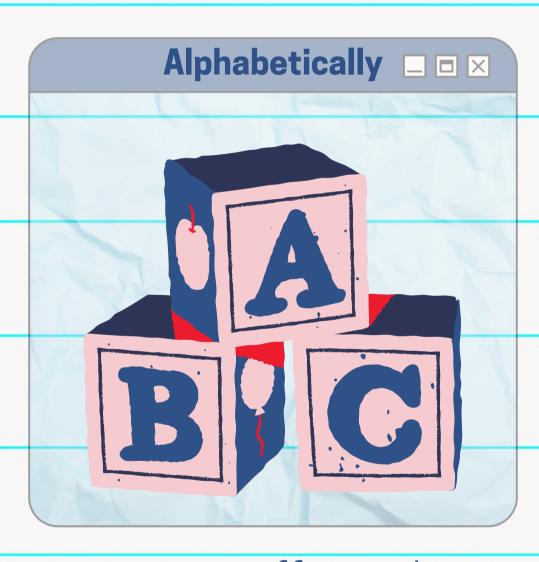

You can mix and match the two options within your Staff Page!

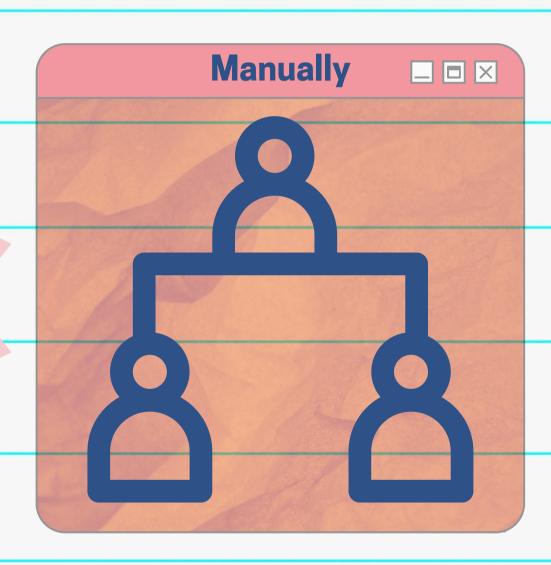

Organize your staff in each section alphabetically by last name.

Example: Teachers by grade level, department, etc.

Organize your staff manually to list them in a specific order.

Example: Administration, Office Staff, etc.

- 1. Navigate to your Staff Page. Click "Edit Page" at the top of the page.
- 2. Add a Page Component. Choose "Staff List".
- 3. Add Internal Name (will not be seen on the final page).
- 4. Add Component Title (the header of the section on the page).

5. Click "Add Component".

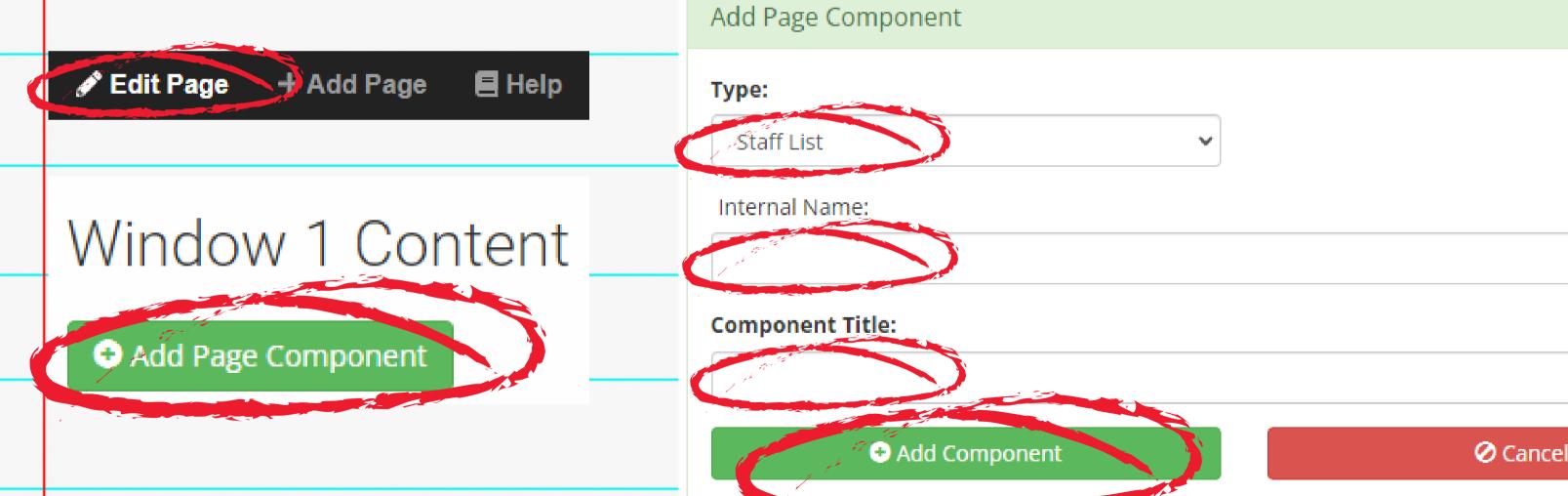

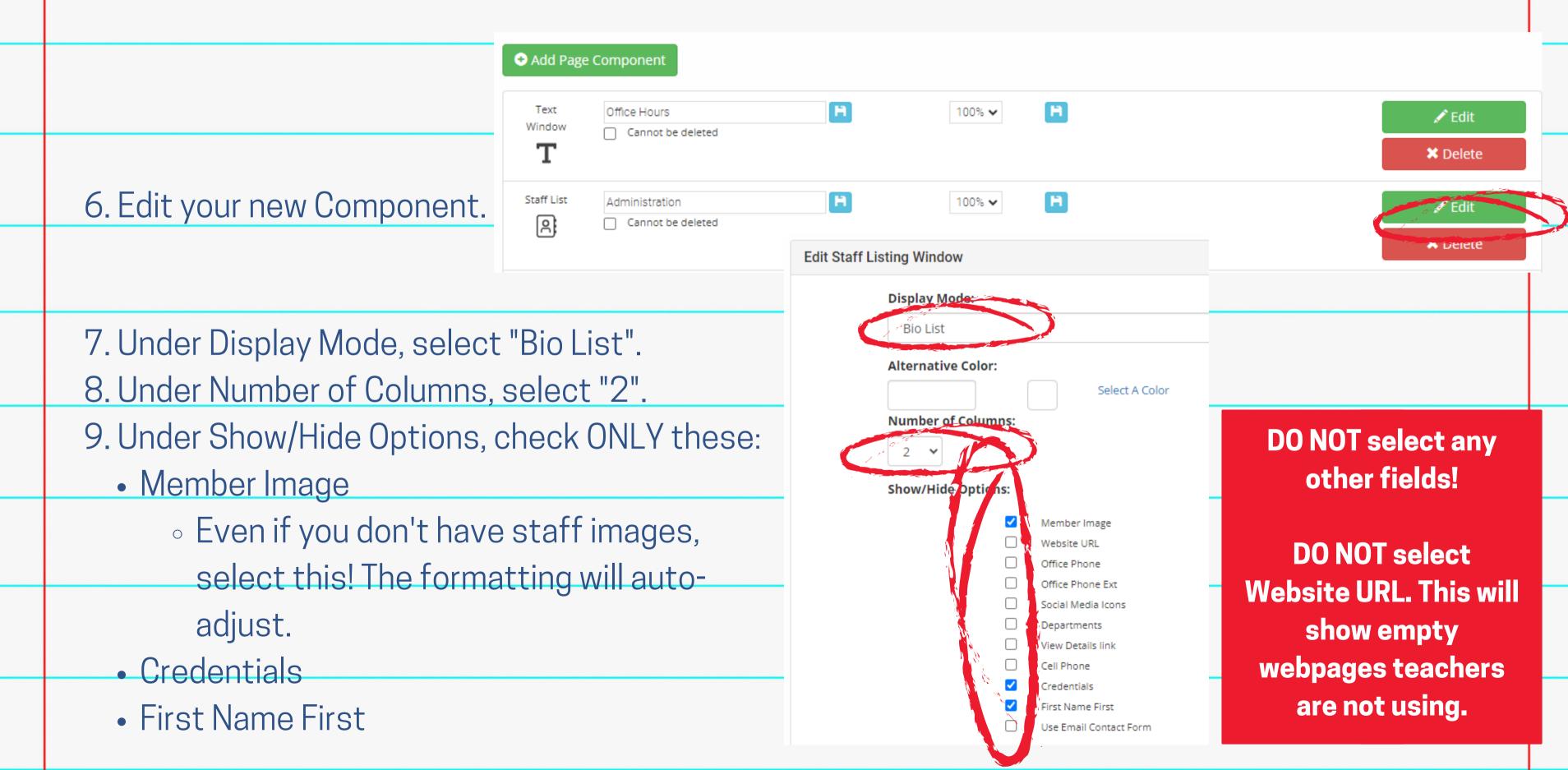

A: if you're creating an alphabetized list:

10. Under Filtering Criteria, choose "Select Departments".

11. Under Select Departments, checkmark the department(s) you want displayed in this component.

12. Click "Save".

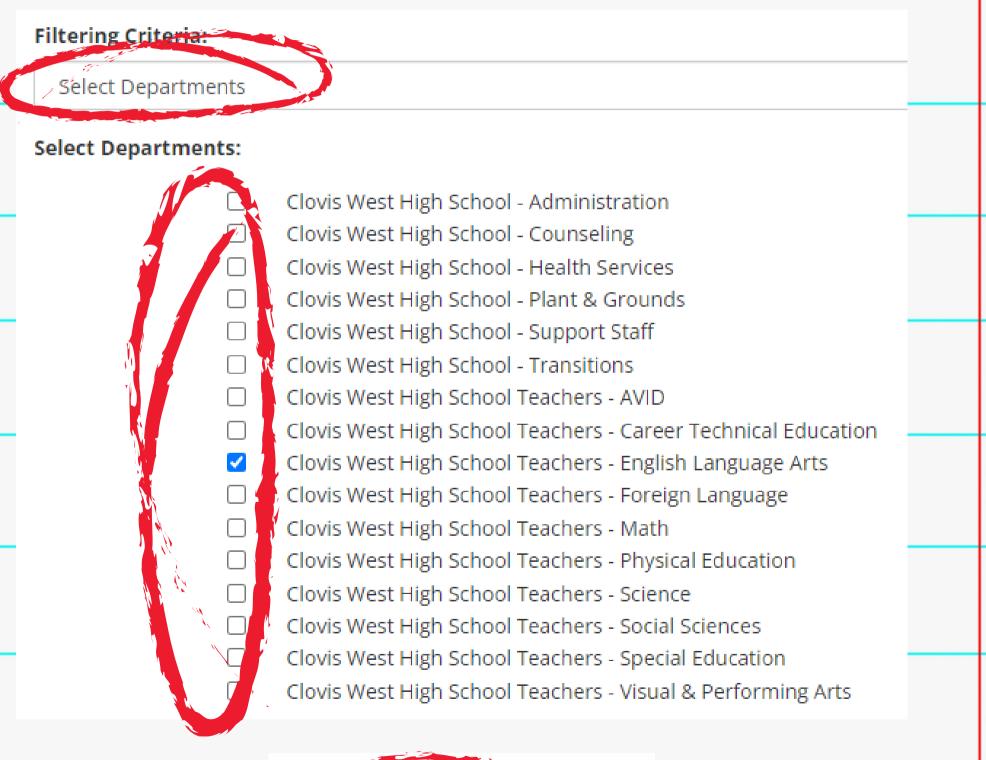

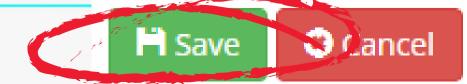

Add

B: if you're creating a manually-Filtering Criteria: organized list: Select Members Select Members: Please Select 10. Under Filtering Criteria, choose Click Save after you have added your selections. Principal Swain, Eric "Select Members". James, Jason Deputy Principal 11. Under Select Members, find the Becker, Hailey Learning Director staff member you want to add to Harris Trotter, Shannon Learning Director the list and click "Add". Repeat for Mayberry, Anisha Learning Director each staff member you're adding. Loggins, Matt Athletic Director 12. Use the arrows to put the names Learning Director, SRC Rodriguez, Lorenzo in your preferred order.

13. Click "Save".

#### Step 3: Continue Until Staff Page is Complete.

- Continue adding Staff List
  Components until all staff are listed.
- From Edit Page view,
  components can be dragged into your preferred order.
- If you want to add section
   headers between
   components, use a single-cell
   table in a Text Window and
   place the component in your
   desired location.

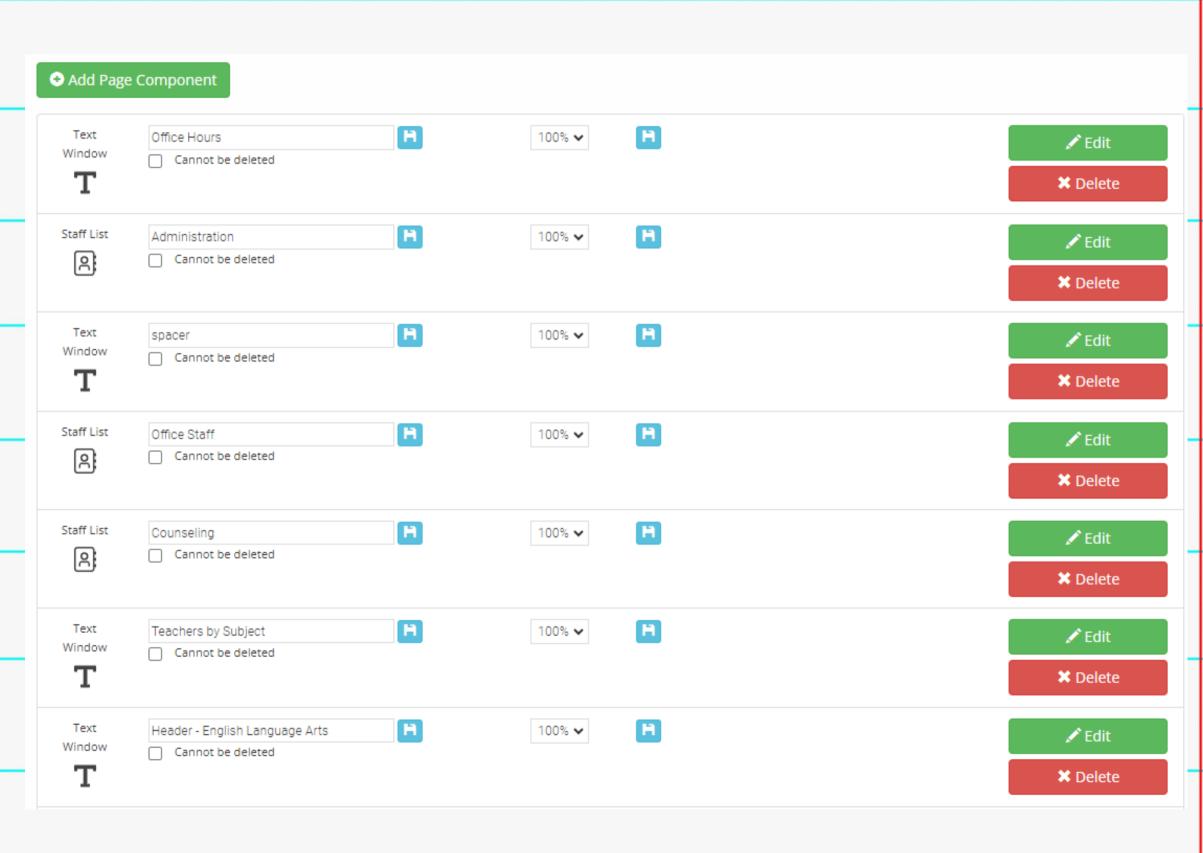

## FDITIMG

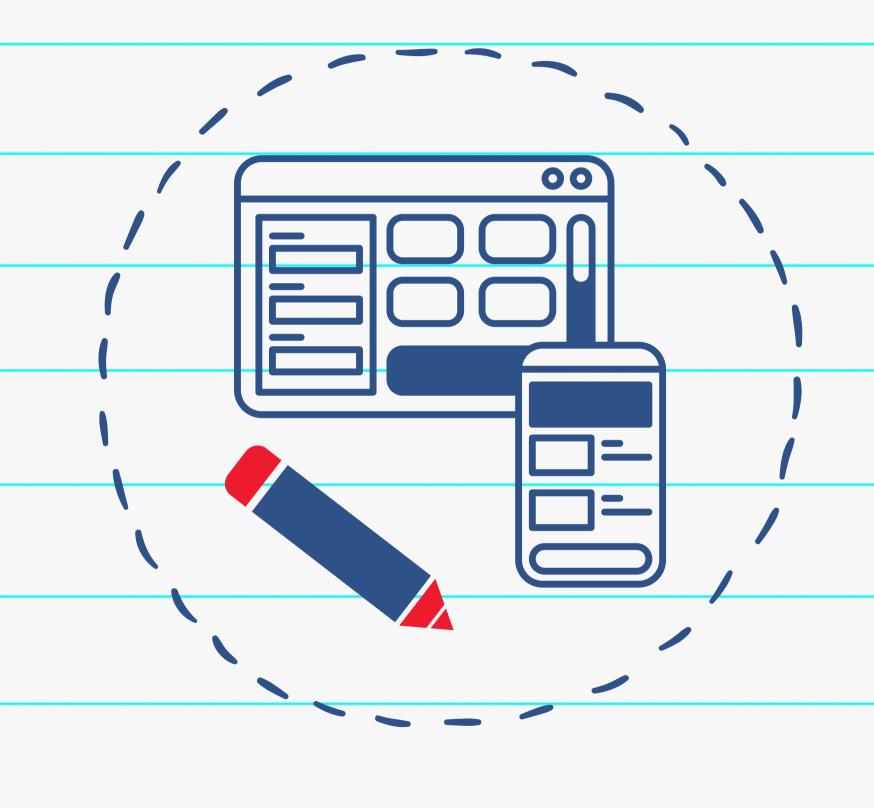

#### Adding Another Staff Member

- 1. Click "Admin Tool" in the Login drop-down. Click "Master Staff". Click "Add Staff Member".
- 2. Enter the required information. Add the staff photo. Assign the staff member to a department.
- 3. Click "Save". Refresh the page and check that they were added to the right section.
  - a. If not, the section may be "manually organized". Add the staff member manually following

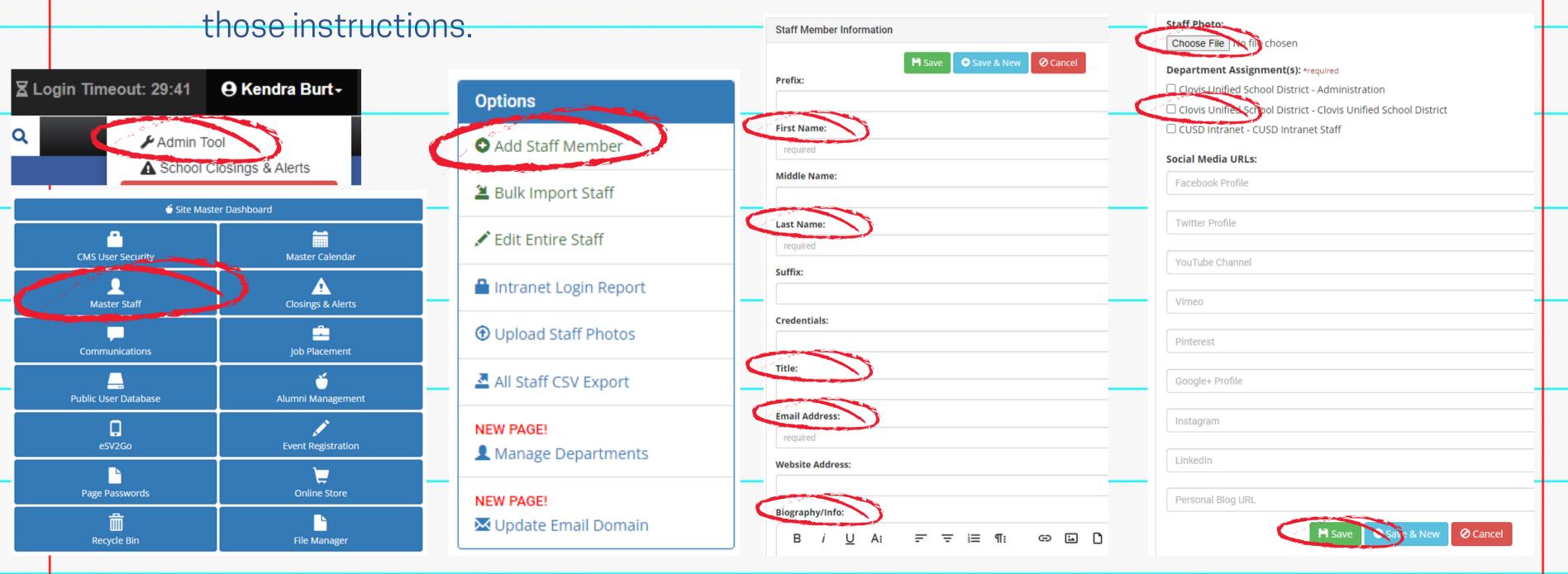

#### Deleting A Staff Member

- 1. Click "Admin Tool" in the Login drop-down. Click "Master Staff".
- 2. Search for the staff member you want to delete. \*\*If multiple entries appear, ONLY delete the one with the @cusd.com address.
- 3. Click the red "Delete" button. Confirm you want to delete that staff member. \*\*Users with @cusd.com addresses are NOT CMS users, so deleting them will not affect their access.

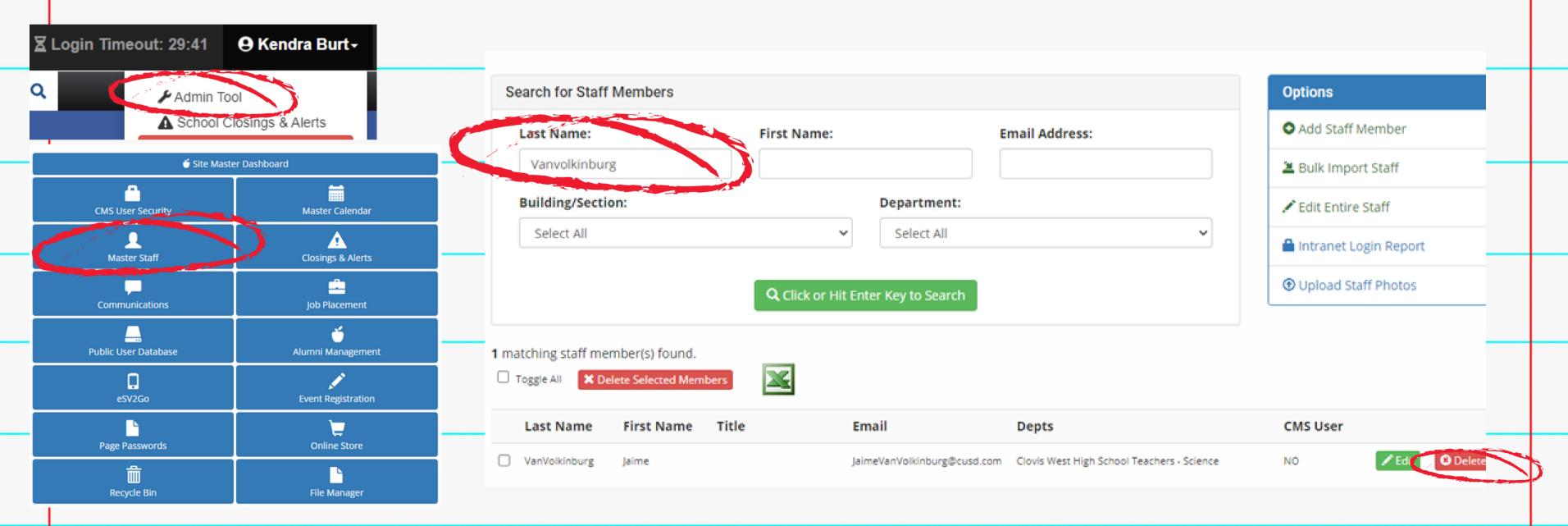

#### Updating A Staff Member's Department Assignment

- 1. Click "Admin Tool" in the Login dropdown. Click "Master Staff". Click "Edit Entire Staff".
- 2. Search for the staff member you want to update in the list. **Be sure to update**the @cusd.com listing.
- 3. Check/uncheck boxes to update the assigned department.
  - a. Short department names will appear beside the box. Long names will appear below the box. Choose the right box!
- 4. Click "Update All Staff Members" to save your work.

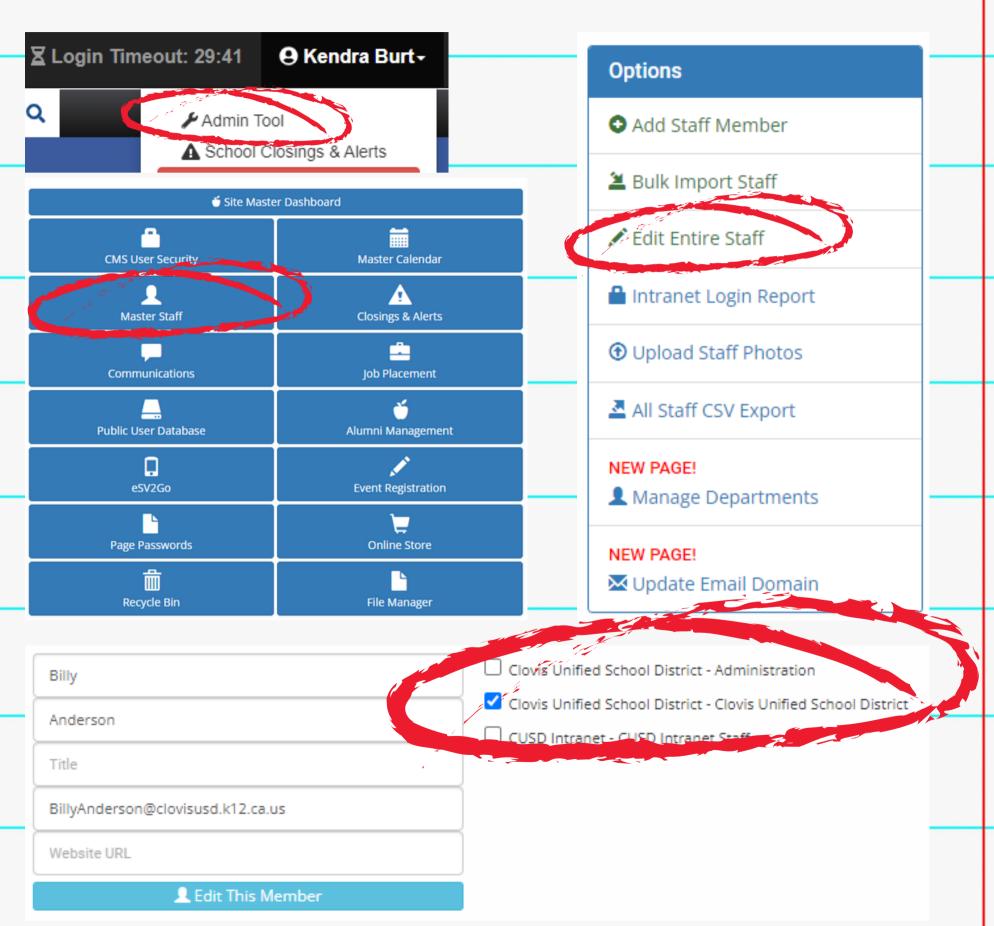

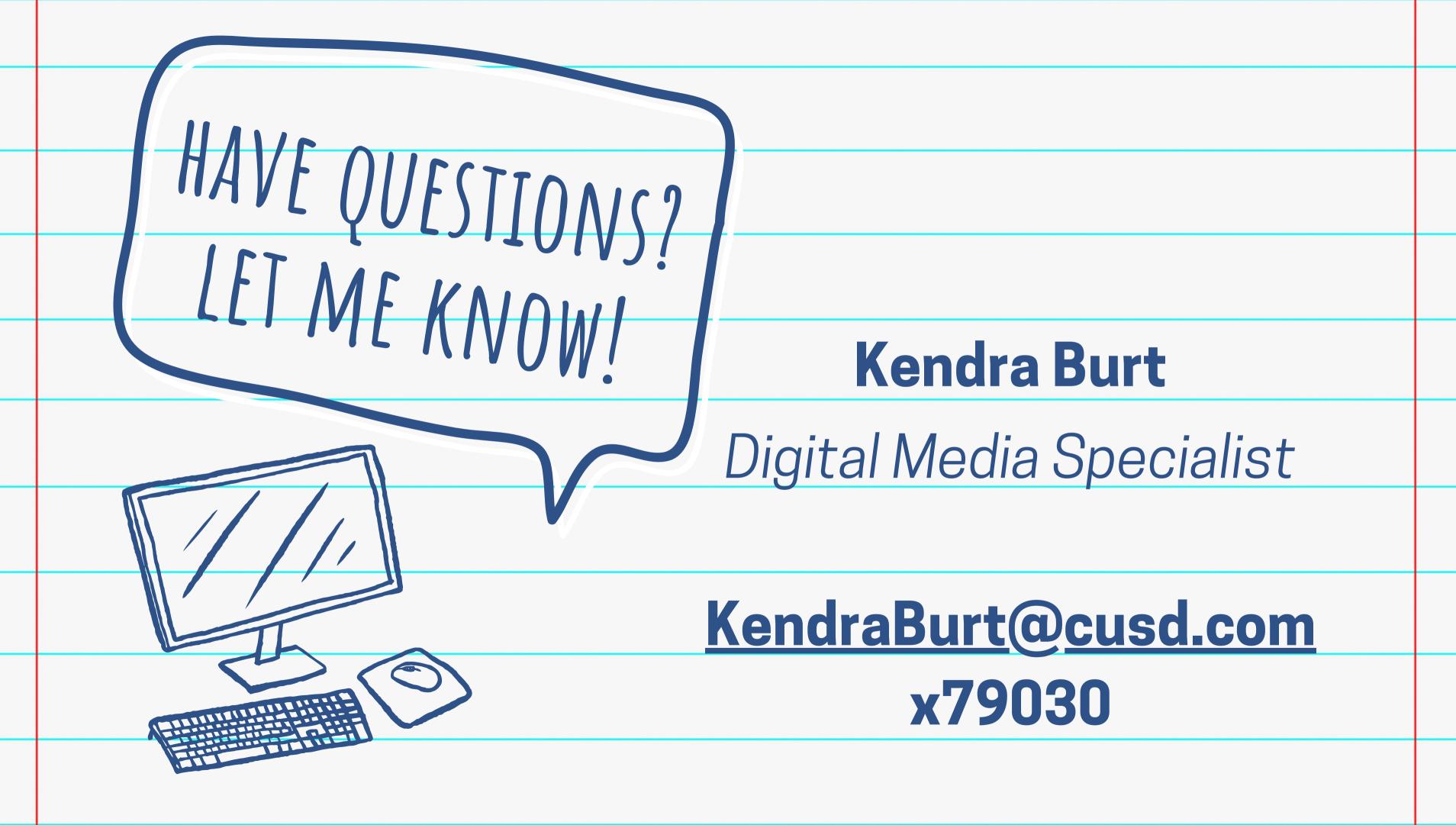